#### МИНОБРНАУКИ РОССИИ

Федеральное государственное бюджетное образовательное учреждение высшего образования

«Юго-Западный государственный университет»  $(IO3<sub>ry</sub>)$ 

Кафедра программной инженерии

**УТВЕРЖДАЮ** Проректор но учебной работе О. ГогоЛоктифнова  $\rightarrow$  12 **103F** 

#### ИСПОЛЬЗОВАНИЕ БАЗЫ ДАННЫХ В КЛИЕНТ - СЕРВЕРНОМ ПРИЛОЖЕНИИ

Методические указания по выполнению лабораторной работы по дисциплине «Конструирование программного обеспечения» для студентов направления подготовки бакалавров 09.03.04 «Программная инженерия»

Курск 2017

УДК 004.65

## Составители: В.Г. Белов, Т.М. Белова

#### Рецензент

#### Кандидат технических наук, доцент кафедры программной инженерии ЮЗГУ И.Н. Ефремова

Использование базы данных в клиент серверном приложении: методические указания  $\Pi$ <sup>O</sup> выполнению лабораторной работы дисциплине  $\Pi$ <sup>O</sup> "Конструирование программного обеспечения" для студентов направления подготовки 09.03.04 "Программная инженерия" / Юго-Зап. гос. ун-т; сост.: В.Г. Белов, Т.М. Белова, - Курск, 2017. - 22 с.: ил. 16.

Изложена последовательность действий с программным обеспечением Java Eclipse по использованию базы данных в СУБД SQLite при клиент- серверном подключении.

Материал предназначен ДЛЯ студентов направления подготовки бакалавров 09.03.04 «Программная инженерия», а также будет полезен студентам всех направлений подготовки, изучающим технологии разработки баз данных.

Подписано в печать  $27/2$ . (2. Формат 60х84 1/16. Усл. печ. л. /С. Уч.-изд. л. Ф. Тираж 100 экз. Заказ 4388. Бесплатно. Юго-Западный государственный университет

305040, Курск, ул.50 лет Октября, 94.

# Содержание

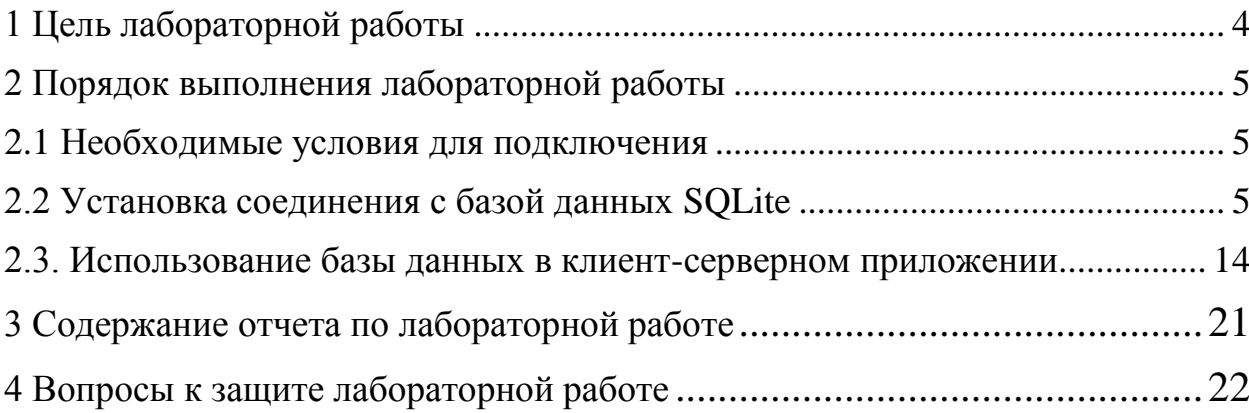

## <span id="page-3-0"></span>**1 Цель лабораторной работы**

Целью лабораторной работы является получение знаний и умений создания в Java Eclipse базы данных с помощью СУБД SQLite.

Подключенную базу данных можно использовать в клиентсерверном приложении.

#### <span id="page-4-0"></span>2 Порядок выполнения лабораторной работы

#### <span id="page-4-1"></span> $2.1$ Необходимые условия для подключения

Для подключения SQLite к проекту требуется sqlite-jdbcconnector.jar.

#### <span id="page-4-2"></span>2.2 Установка соединения с базой данных SQLite

Для установки соединения следуйте следующим шагам:

1. Откройте Explorer Data Source следующим путем [Window]/[Show] View]/[Other...]/[Data Management/[Data Source Explorer] (рисунок 1).

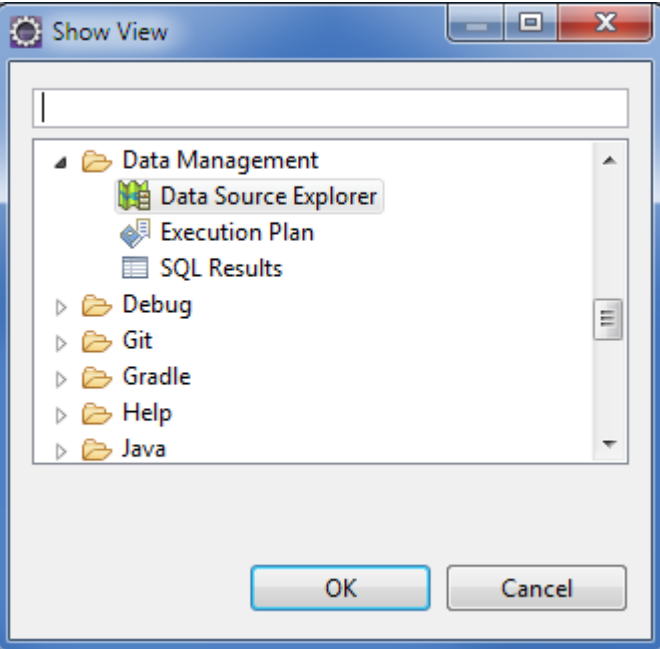

Рисунок  $1 -$ Show View меню

2. Нажмите правой кнопкой мыши на папке Database Connections и выберите [New...] (рисунок 2).

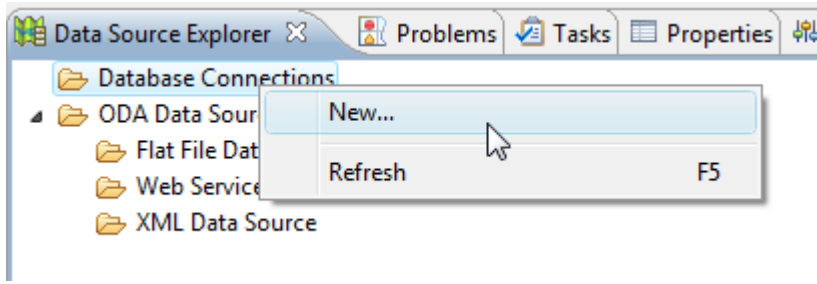

Рисунок 2 - Создание нового подключения

3. Выберите базу данных которую вы хотите подключить ( SQLite, например), задайте имя и описание по желанию и нажмите Next (рисунок 3).

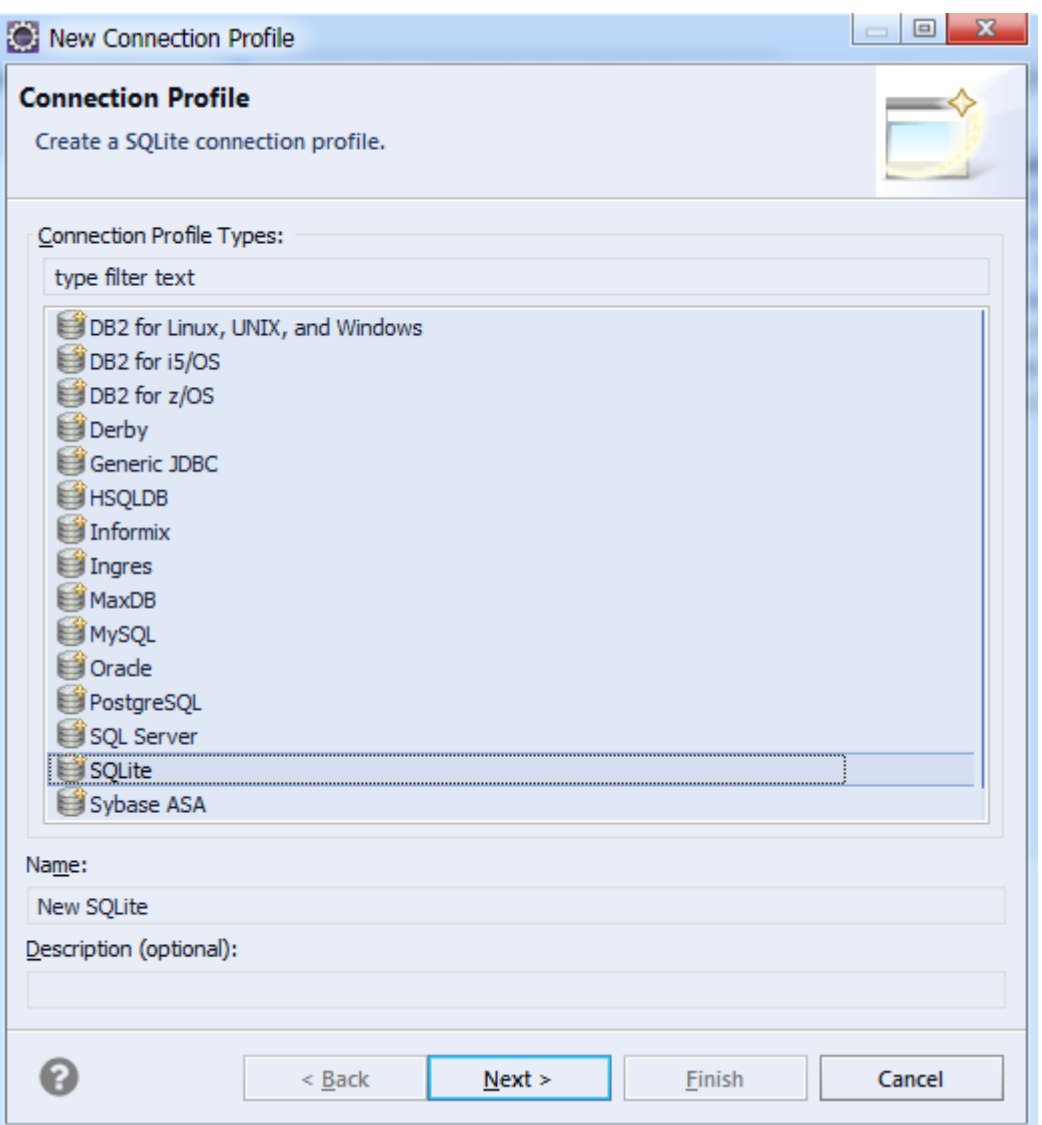

Рисунок 3 – Новый профиль подключения

4. На следующей странице нажмите на иконку с названием New Driver Definition рядом с выпадающим списком Drivers (рисунок 4).

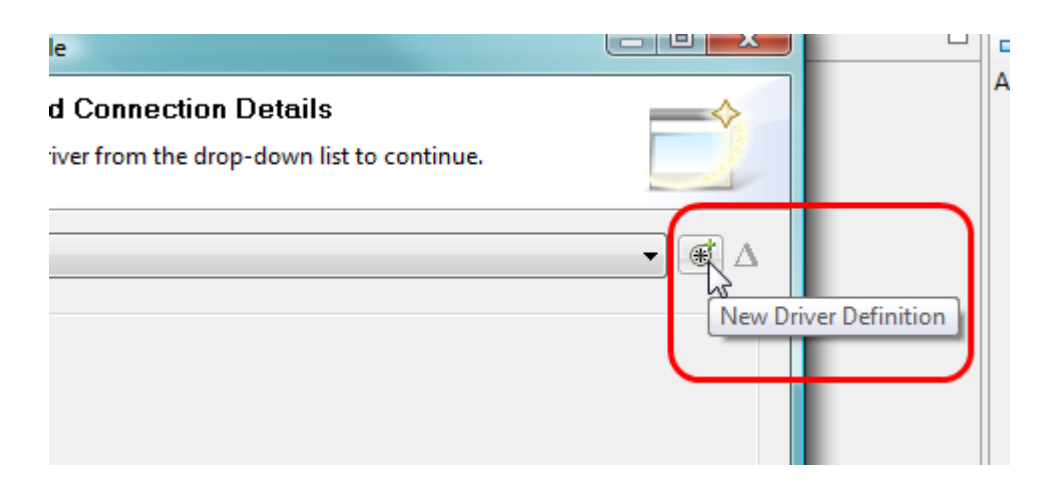

Рисунок 4 – Создание нового драйвера

5. Во вкладке Name/Type выберите версию драйвера (рисунок 5).

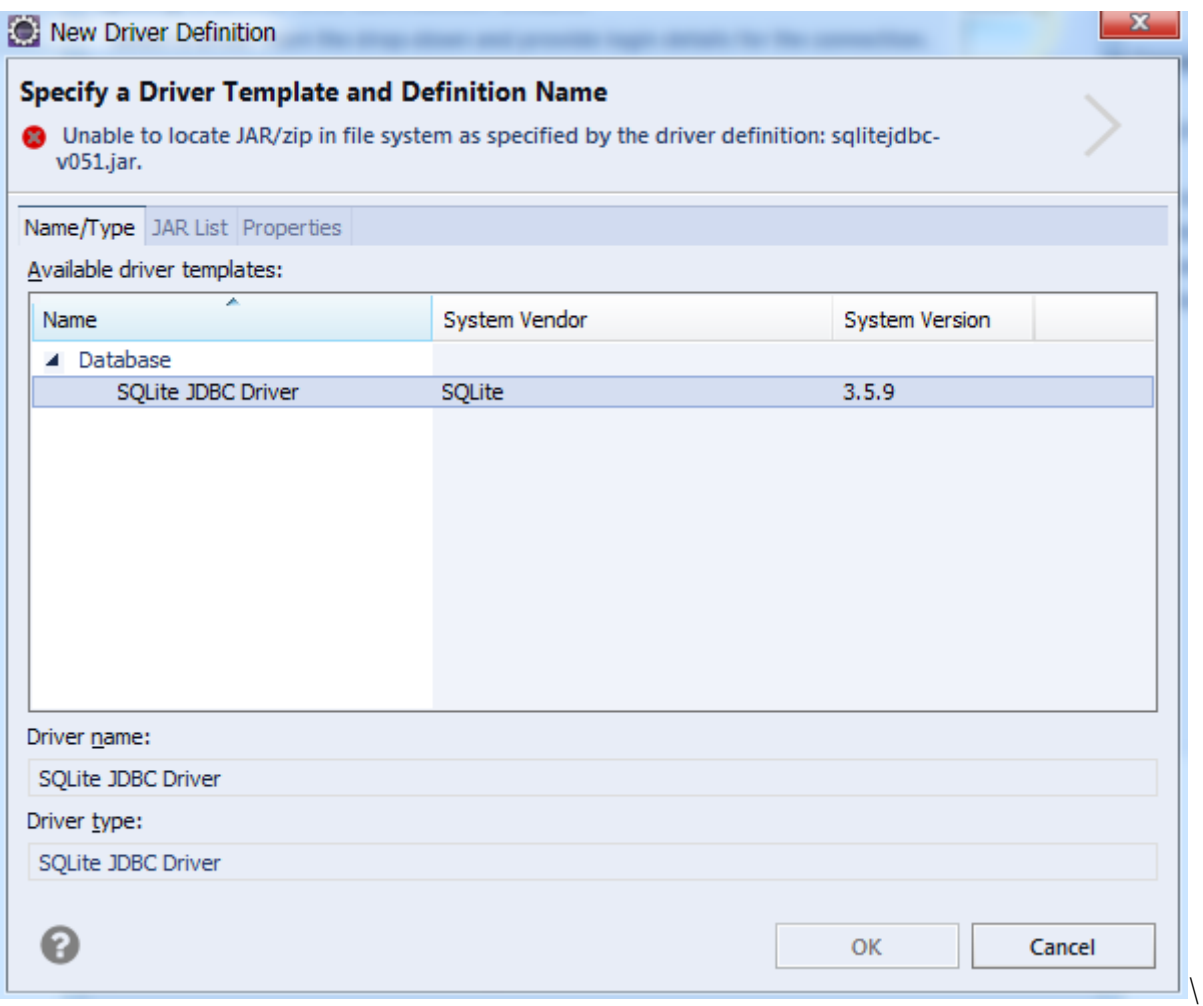

Рисунок 5 – SQLite JDBC драйвер

6. Перейдите на вкладку Jar List и нажмите кнопку Clear All для того чтобы сбросить все имеющиеся .jar подключения (рисунок 6).

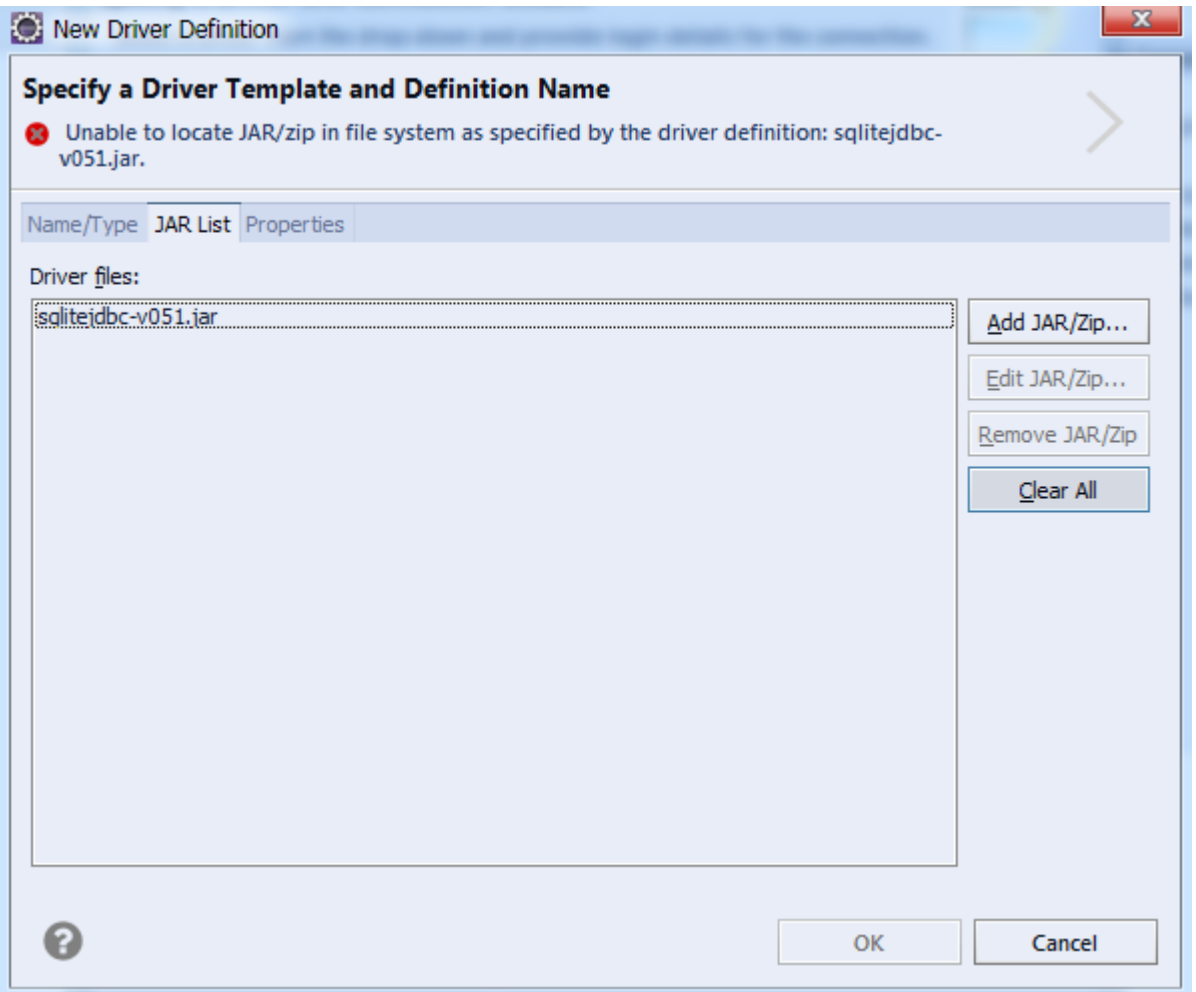

Рисунок 6 – Очистка jar списка

7. После необходимо нажать кнопку Add JAR/Zip... для добавления нового .jar файла (рисунок 7).

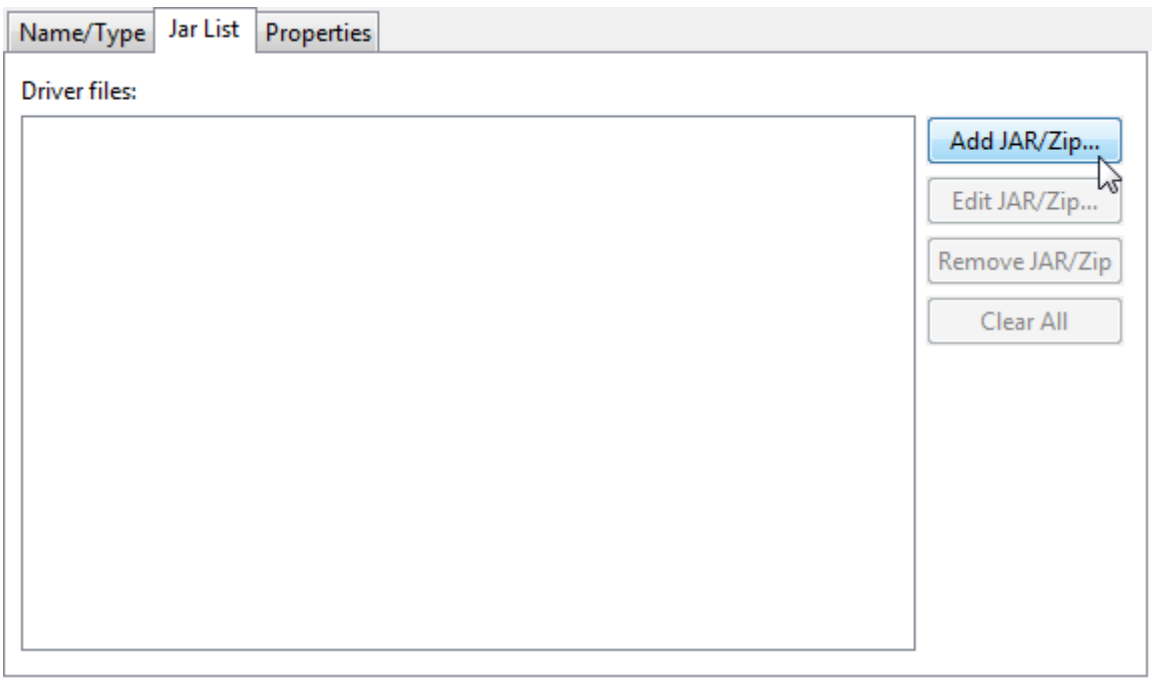

Рисунок 7 – Добавление Jar/Zip...

8. Укажите путь в котором хранится SQLite Connector/J zip файл (рисунок 8).

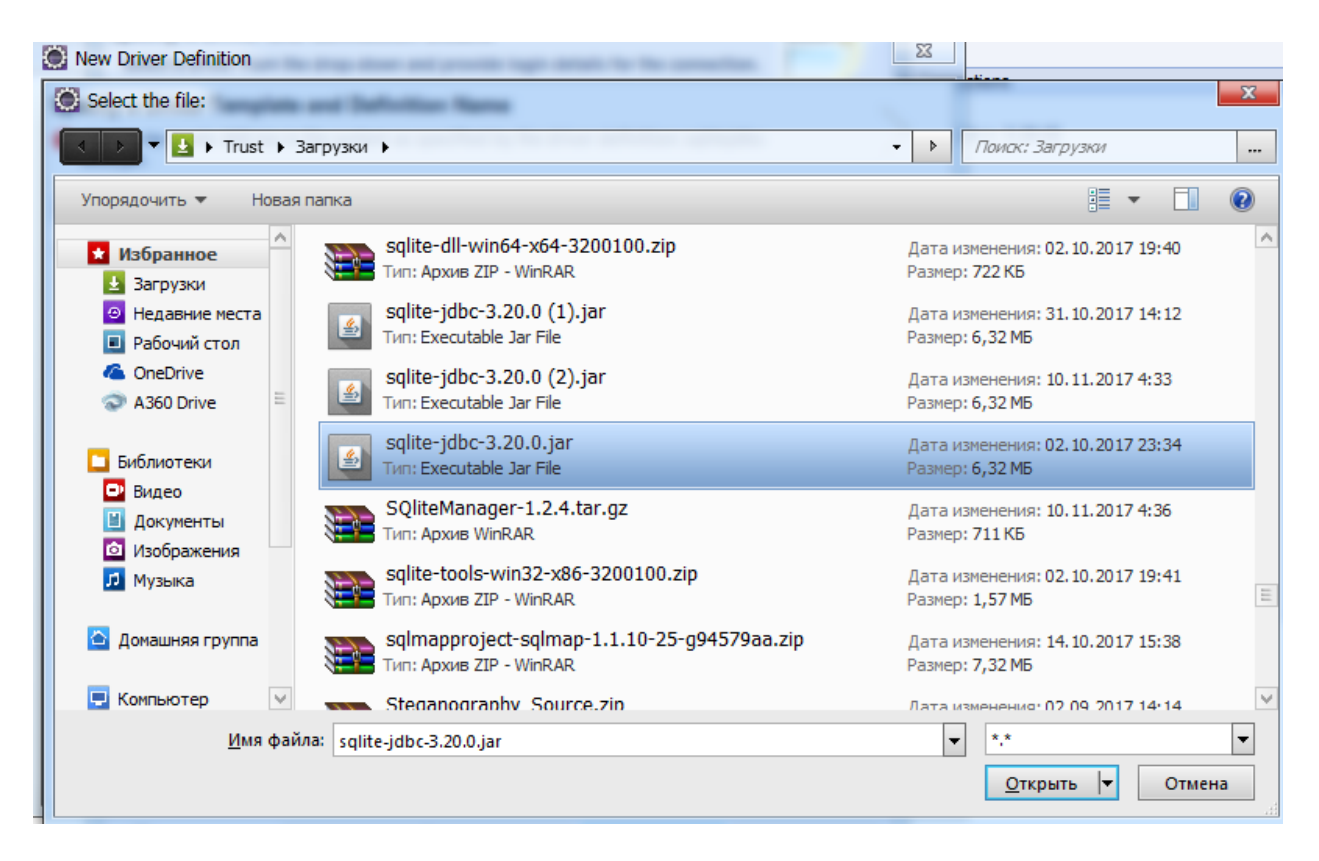

Рисунок 8 – Выбор .jar файла

9. Выберите вкладку «Свойства» и измените ваше SOLподключение в соответствии с вашими параметрами после чего нажмите OK. Примечание: The JDBC URL следует привести к следующей форме:

jdbc:sqlite://[host:port],[host:port].../[databas e][?propertyName1][=propertyValue1][&propertyName  $2$ ][=propertyValue2]...

Если значение host name не определено, то по умолчанию оно равно 127.0.0.1. Если значение port не определено, то по умолчанию оно равно 9090, это стандартный порт для SQLite серверов. В коде ниже необходимо указать имя нашего подключению sqlite.db:

jdbc:sqlite://localhost:9090/sqlite.db или jdbc:sqlite:D:\sqlite.db

Проверьте строку connection URL во вкладке Properties  $10<sup>1</sup>$ (рисунок 9).

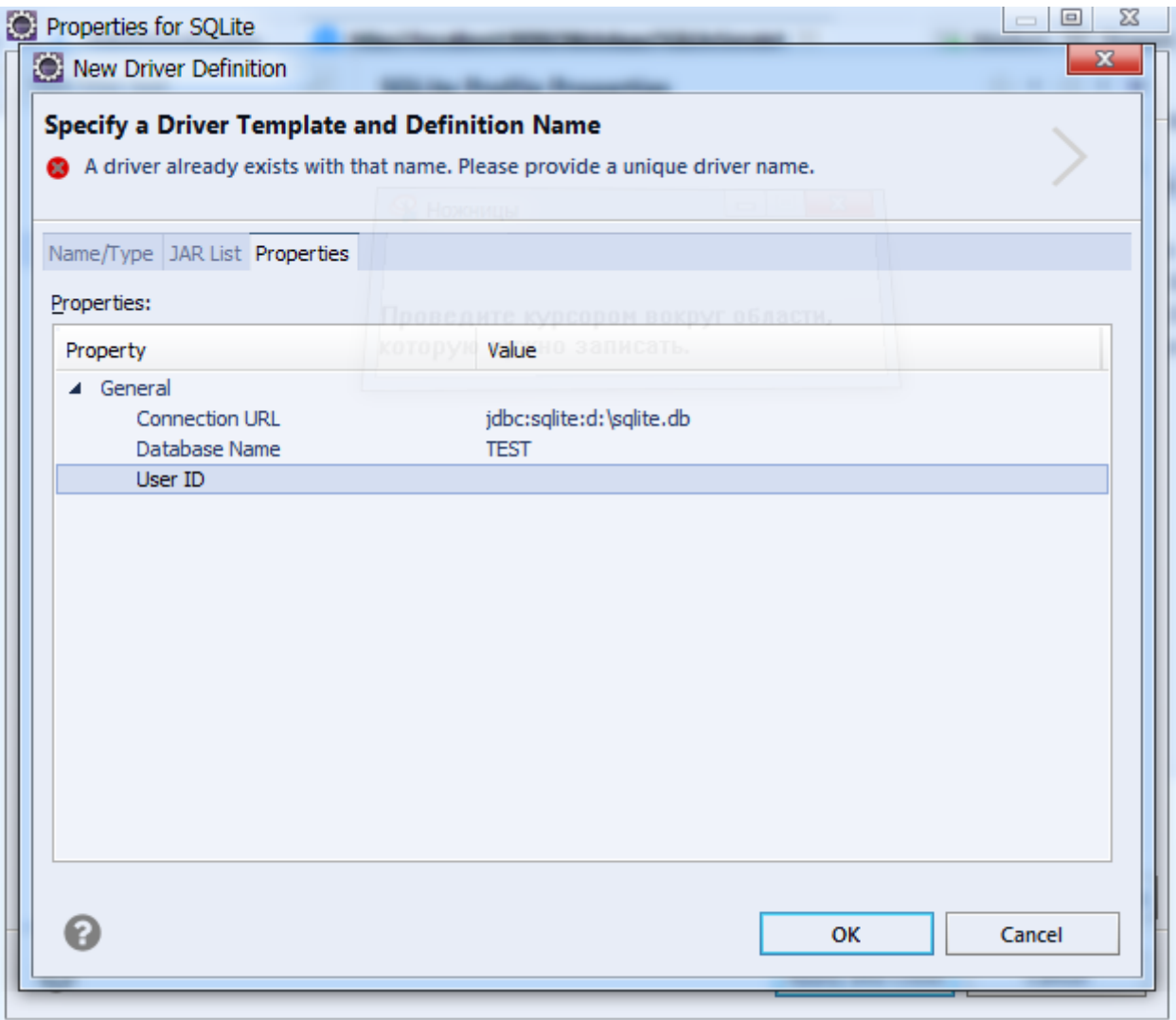

Рисунок 9 – Проверка Connection URL во вкладке Properties

11. Чтобы проверить правильность данных нажмите кнопку Test Connection... (рисунок 10).

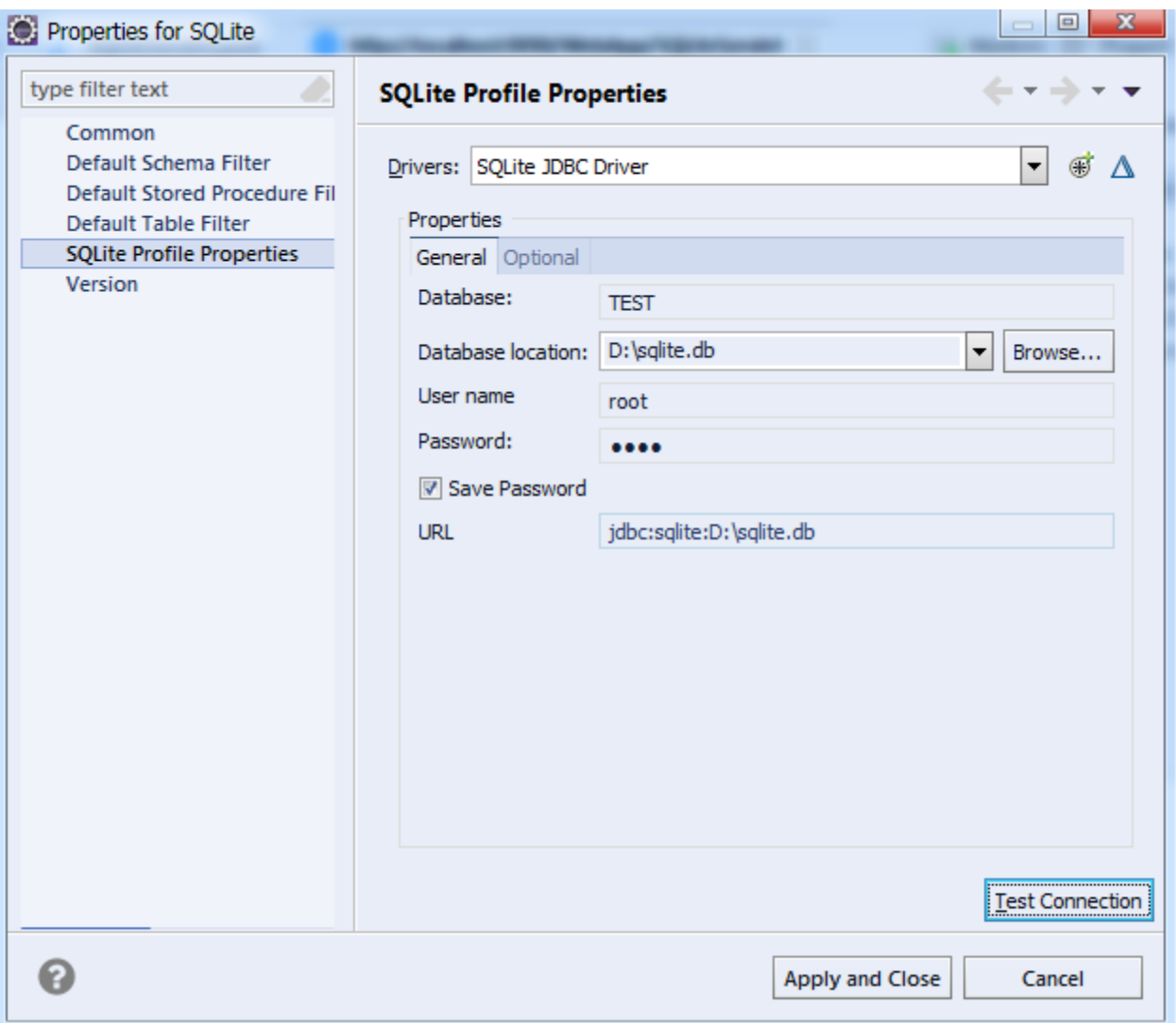

Рисунок 10 – Test Connection

12. В случае успеха появится окно с сообщением об успешном тестовом соединении, нажмите Ок чтобы продолжить (рисунок 11).

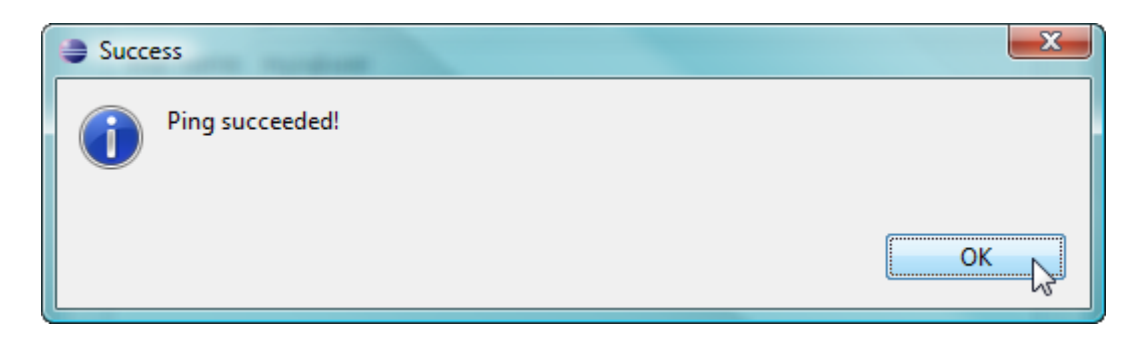

Рисунок 11 – Ping succeeded

13. Нажмите кнопку Finish чтобы закончить настройку и подключение к базе данных появится в папке Database Connections (рисунок 12).

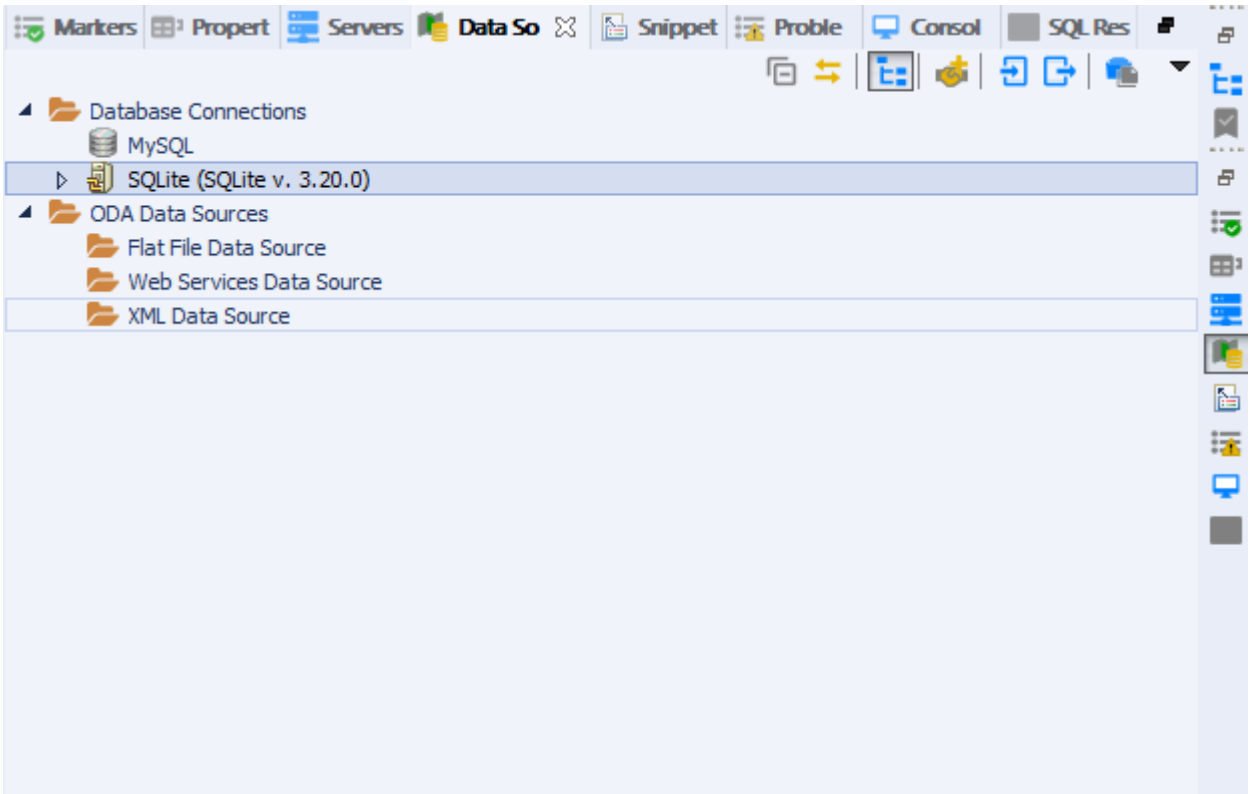

Рисунок 12 – Database Connections

## <span id="page-13-0"></span>**2.3. Использование базы данных в клиент-серверном**

#### **приложении**

Для использования базы данных необходимо создать Servlet. Чтобы сделать это, выполните следующие шаги:

1. В Package Explorer проект в который необходимо добавить сервлет и нажмите правой кнопкой мыши на папке с ним, после перейдите в меню New-Servlet (рисунок 13).

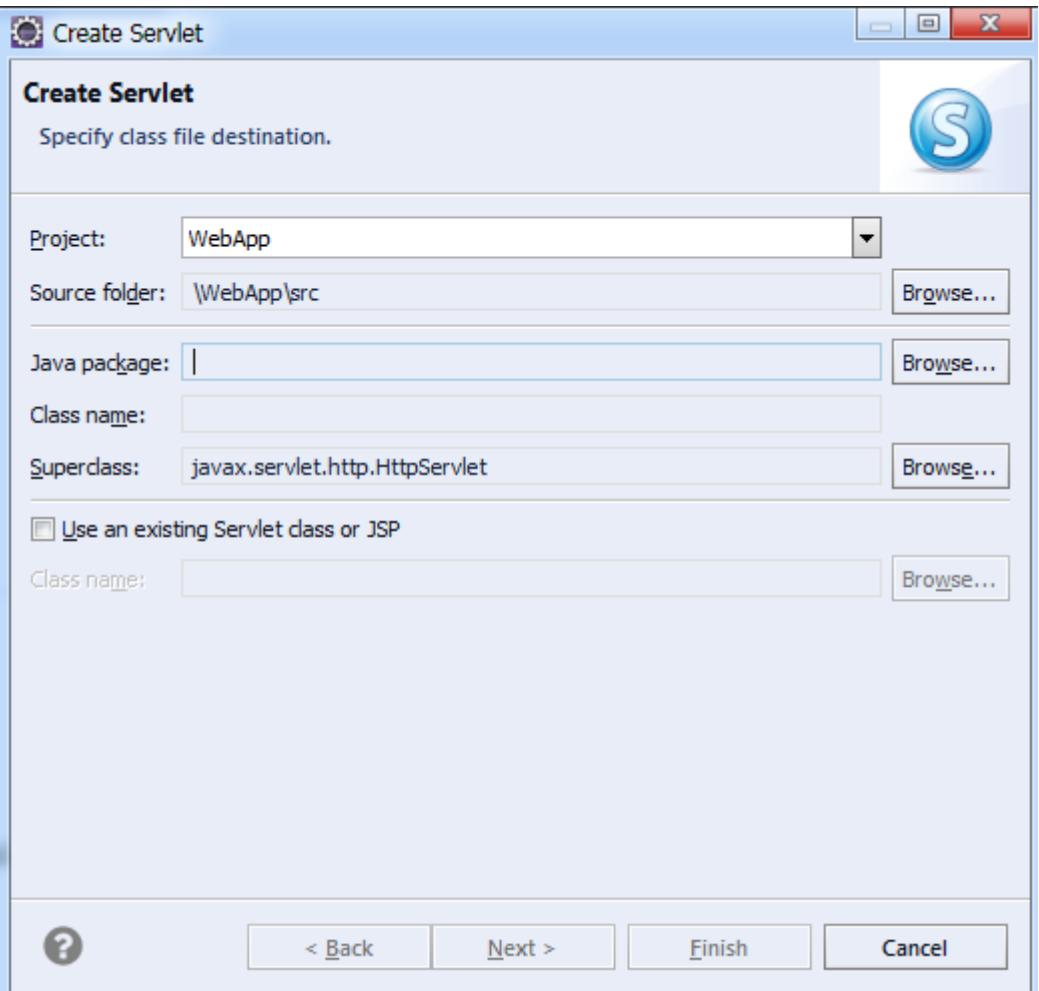

Рисунок 13 – Создание Servlet

2. Введите имя класса, например "MyServlet" и дважды нажмите на кнопку Next чтобы выбрать методы для сервлета. Снимите

галочки с "Constructors from superclass" и "doPost" методов и нажмите Finish (рисунок 14).

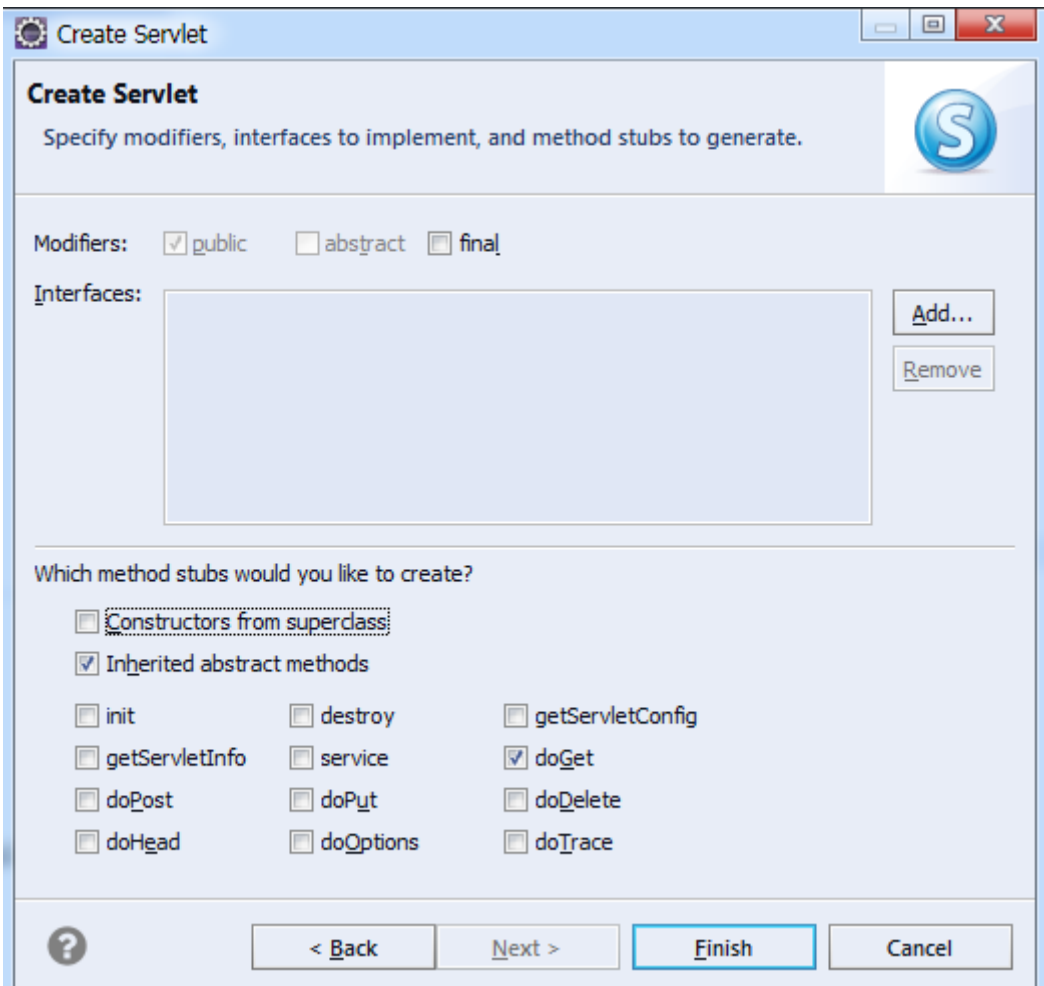

Рисунок 14 - Методы для Servlet

3. После выполнения предыдущих шагов приложение откроет "MyServlet.java" файл (рисунок 15).

```
Dimport java.io.IOException;
   Servlet implementation class servlet
 @WebServlet("/servlet")
 public class servlet extends HttpServlet {<br>public class servlet extends HttpServlet {<br>private static final long serialVersionUID = 1L;
    protected void doGet(HttpServletRequest request, HttpServletResponse response) throws ServletException, IOException {
         // TODO Auto-generated method stub
         response.getWriter().append("Served at: ").append(request.getContextPath());
 \}
```
Рисунок 15 – MyServlet.java файл

4. Первое что необходимо сделать это указать URL, username и password поля. И определить подключение. Пример указан в нижеприведенном коде:

```
private String url = " jdbc:sqlite:d:\\sqlite.db";
private String name = "root";
private String password = "root";
```
5. Второе что необходимо сделать это присвоить переменной подключения и переменной Statement значение null. Пример указан в нижеприведенном коде:

```
Connection con = null;
PreparedStatement stmnt = null;
```
Далее необходимо загрузить драйвер. Пример указан в нижеприведенном коде: **try**

Class.*forName*("org.sqlite.JDBC");

{

con = DriverManager.*getConnection*(url, name, pass);

6. Далее необходимо инициализировать SQL-запрос к базе данных. Пример указан в нижеприведенном коде:

```
String sql = "SELECT * from contacts";
stmnt = con.prepareStatement(sql);
ResultSet rs = stmnt.executeQuery();
```
7. Используйте doGet метод для вывода информации из базы данных в клиентское приложение. Обычно НТТР GET-запросы являются идемпотентными. То есть вы получаете точно такой же запрос (оставляя кажлый раз. когда выполняете результат авторизацию / аутентификацию и чувствительный к времени характер результатов поиска страницы, последних новостей и т. д.). Мы можем говорить о bookmarkable запросе. Нажав на ссылку, щелкнув закладку, введя необработанный URL-адрес в адресной строке браузера, и т. д. все это будет запускать HTTP-запрос GET. Если сервлет прослушивает соответствующий URL-адрес, будет метод doGet (). Обычно он используется для вызван  $e_{\Gamma}$ предварительной обработки запроса. То есть делая некоторые бизнес-материалы перед представлением вывода HTML из JSP, например, для сбора данных для отображения в таблице. Пример указан в нижеприведенном коде:

```
protected void doGet(HttpServletRequest request, HttpServletResponse
response) throws ServletException, IOException {
           response.setContentType("text/html");
           response.setCharacterEncoding("UTF-8");
           PrintWriter out = response.getWriter();
```

```
try
      Class.forName("org.sqlite.JDBC");
      con = DriverManager.getConnection(url, name, pass);
           String sgl = "SELECT * from contacts";
```

```
stmnt = con.prepareStatement(sql);
                 ResultSet rs = stmnt.executeQuery();
                 while (rs.next()) {
                out.println(rs.getString("phone")); 
 }
            out.close();
           }
           catch(SQLException | ClassNotFoundException ex)
           {
           }
           finally
           {
                 try
                 {
                       if(con != null)
                             con.close();
                 }
                 catch(SQLException ex)
                 {
                 }
           }
           }
     В строке:
```

```
response.setContentType("text/html");
```
Этим кодом устанавливается текстовый тип информации и html страница.

В строке:

response.setCharacterEncoding("UTF-8");

кодом задается тип кодировки UTF-8 для отображения

кириллицы.

Этим кодом задается оператор и запрос на выборку всех

данных из базы данных:

```
String sql = "SELECT * from contacts";
stmnt = con.prepareStatement(sql);
ResultSet rs = stmnt.executeQuery();
```
В нижеприведенном цикле выполняется вывод информации из базы данных "sqlite" и таблицы "contacts",а конкретно строка "phone":

```
while (rs.next()) {
          out.println(rs.getString("phone"));<br>}
 }
                out.close();
```
8. Запустите приложение на Tomcat Apache сервере (рисунок 16).

Рисунок 16 – Выборка из строки "phone" из базы данных

## <span id="page-20-0"></span>**3 Содержание отчета по лабораторной работе**

В сводный отчет по лабораторным работам в качестве одного из разделов или подразделов включаются скриншоты, показывающие подключение базы данных к Java приложению.

#### <span id="page-21-0"></span>**4 Вопросы к защите лабораторной работе**

- 1. Что такое SQLite connector?
- 2. Какие строки из базы данных мы можем вывести?
- 3. Какова суть метода doGet?
- 4. Что помогает нормально отображать кириллицу?
- 5. Какой драйвер мы использовали?
- 6. Что такое localhost?

7. Что случится если при подключении мы укажем другой тип подключения (SQLite) с кодом приведенным в примерах?